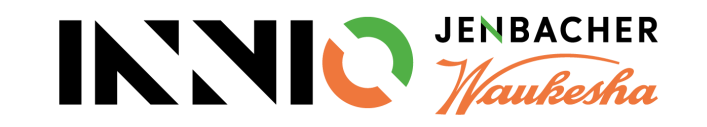

# **SupplyOn Lieferanten Trainingsmaterial**

**So bestätigen Sie Bestellungen (POs)**

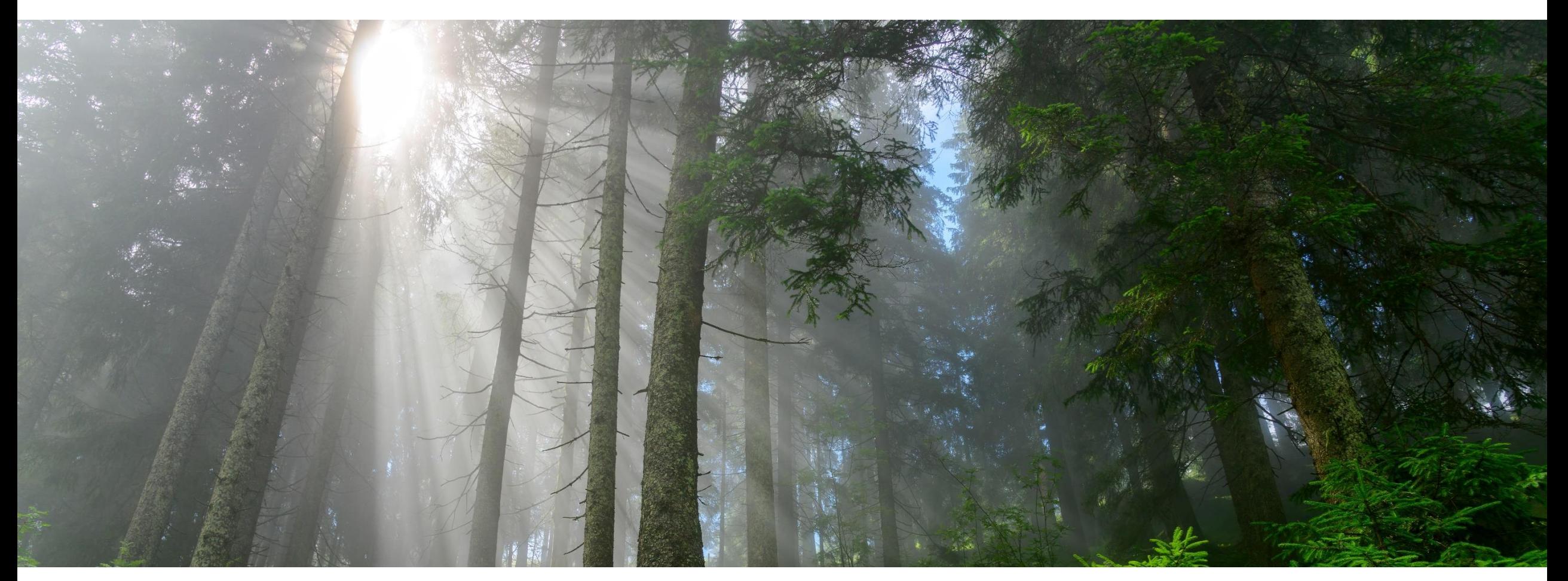

**INNIO Jenbacher Erstellt: Mai 2019 Aktualisiert: Mai 2023**

# **Agenda**

**So bestätigen Sie Bestellungen (POs) in SupplyOn**

- Schritt 1: Zum [Dashboard navigieren](#page-2-0)
- Schritt 2: Ansicht [Bestellungen](#page-2-0) öffnen
- Schritt 3: Ansicht [Bestellpositionen](#page-2-0) öffnen
- Schritt 4: Ansicht Bestellungen [und Bestellpositionen](#page-6-0) personalisieren
- [Schritt 5: Bestellinformationen](#page-8-0) prüfen
- [Schritt 6: Bearbeitungsmöglichkeiten](#page-11-0)
- [Schritt 7: Bestellungen](#page-12-0) bestätigen

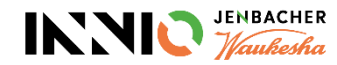

## <span id="page-2-0"></span>**Bestellbestätigung Schritt 1: Zum Dashboard navigieren**

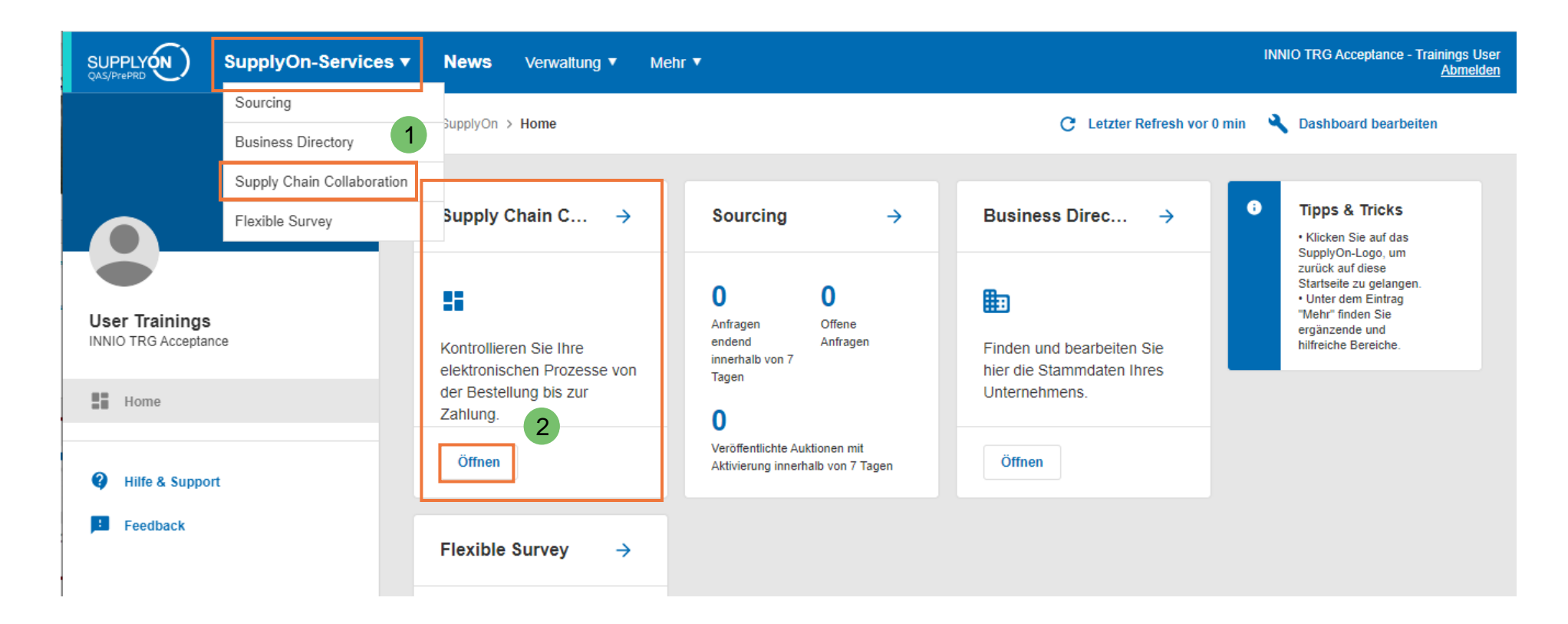

- ➢ Gehen Sie zu "SupplyOn Services" → "Supply Chain Collaboration" (SCC) (1)
- ➢ Alternativ können Sie auch über "Öffnen" in der "Supply Chain Collaboration" box fortfahren (2)

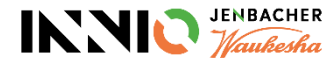

#### <span id="page-3-0"></span>**Schritt 2: Ansicht Bestellungen öffnen 1/2**

Aus dieser Dashboard -Ansicht gibt es verschiedene Möglichkeiten, um die Bestellübersicht zu öffnen:

- **a) Empfohlen:** Verwenden Sie die Box für "Bestellungen" (1). Durch Klick auf die roten Balken werden Sie direkt zu den Bestellungen mit dem jeweiligen Status weitergeleitet. Alternativ dazu können Sie die Schaltfläche "Bestätigungen bearbeiten" auswählen, dann bekommen Sie die Übersicht mit allen drei Kategorien.
- b) Gehen Sie auf "Bedarf" > "Bestellungen" im Menü links (2).
- c) Verwenden Sie die Suchfunktion um nach einer bestimmten Bestellung zu suchen (3).

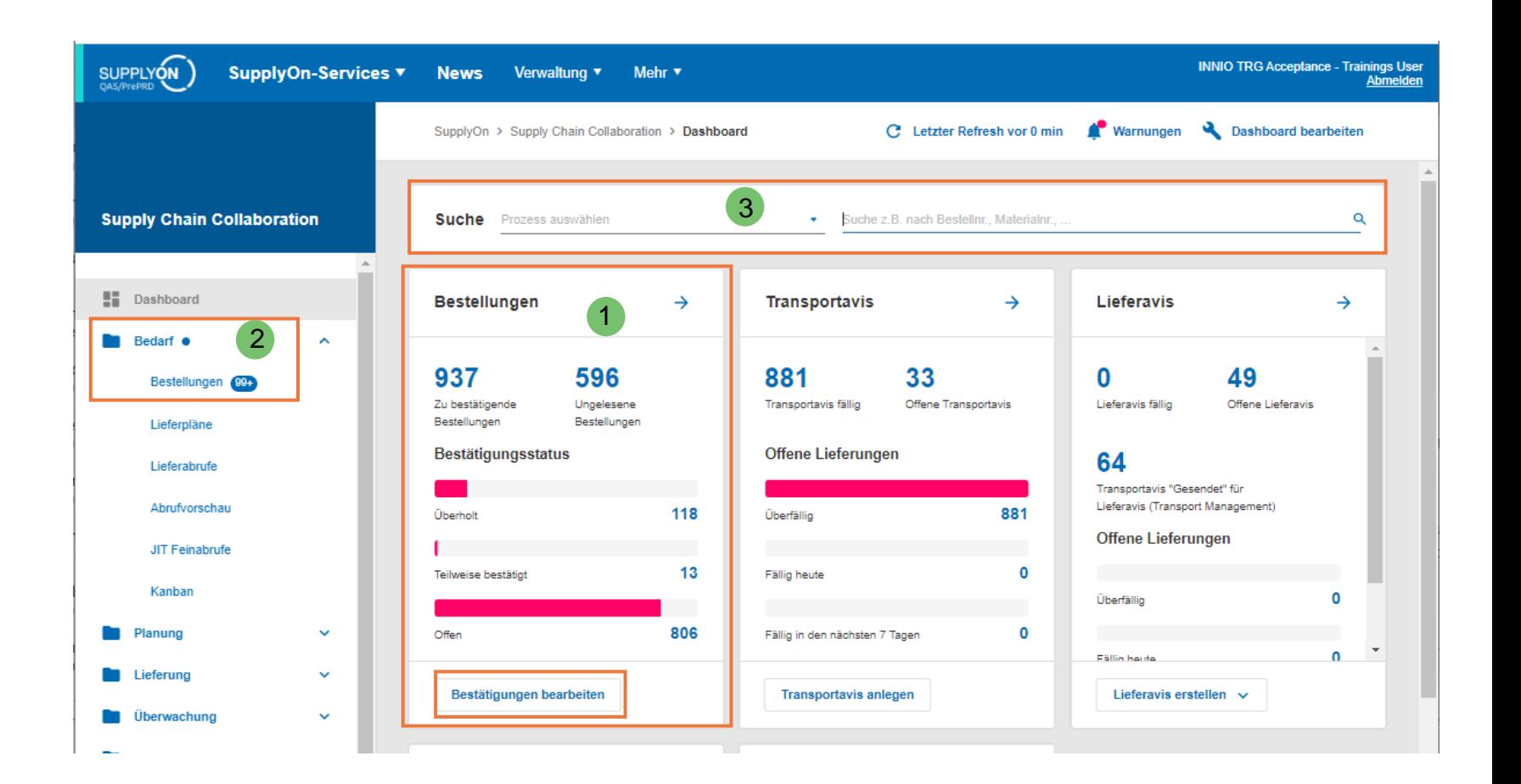

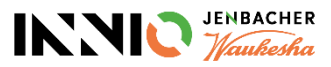

#### **Schritt 2: Ansicht Bestellungen öffnen 2/2**

- $\triangleright$  Wenn Sie die empfohlene Option "a" verwenden, werden Sie in die Ansicht "Bestellungen" weitergeleitet (1). Der Filter für die drei Bestätigungsstatus ist automatisch gesetzt, kann aber unter "Erweiterte Suche"angepasst werden (2).
- ➢ Spalte "**Bestätigungsstatus**" (3):
	- *Offen* = die PO wurde noch nicht bestätigt *Teilweise* = die PO wurde teilweise bestätigt (im Fall mehrerer PO Positionen)
	- *Überholt* = die PO wurde bestätigt, aber es gab eine Änderung, die eine neuerliche Bestätigung erfordert
- ➢ Die Spalte "**Bestätigung**" markiert alle Zeilen, für die noch eine Bestätigung erforderlich ist (4).

**Achtung: Nur Bestellungen mit "Bestätigung" > "Nicht erforderlich" sind für die Transportanmeldung (FPA/ASN Erstellung) verfügbar.**

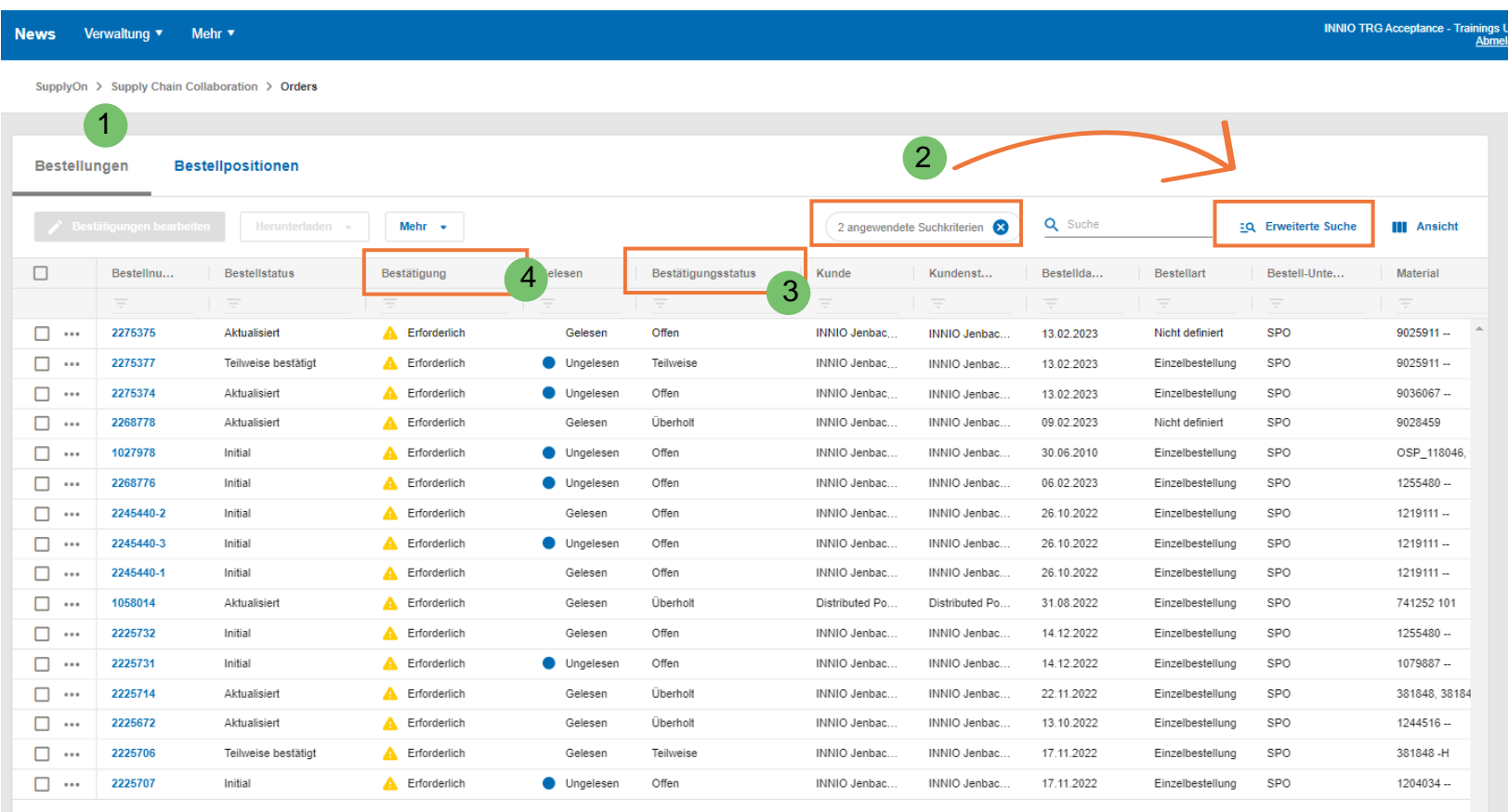

Zeilen pro Seite: Auto \* 1-16 von 937

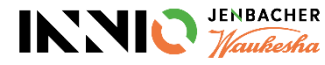

#### <span id="page-5-0"></span>**Schritt 3: Ansicht Bestellpositionen öffnen**

SupplyOn > Supply Chain Collaboration > Orders

 $\triangleright$  Mit Klick auf "Bestellpositionen" können Sie die Ansicht auf Positionsebene ändern (1). Hier können Sie jede Bestellposition

einsehen, incl. bestelltes Material, Menge, Need-by Datum, etc.

 $\triangleright$  Die Spalte "Bestätigung" markiert hier ebenso alle Bestellungen, bei denen die Bestätigung noch erforderlich ist (2).

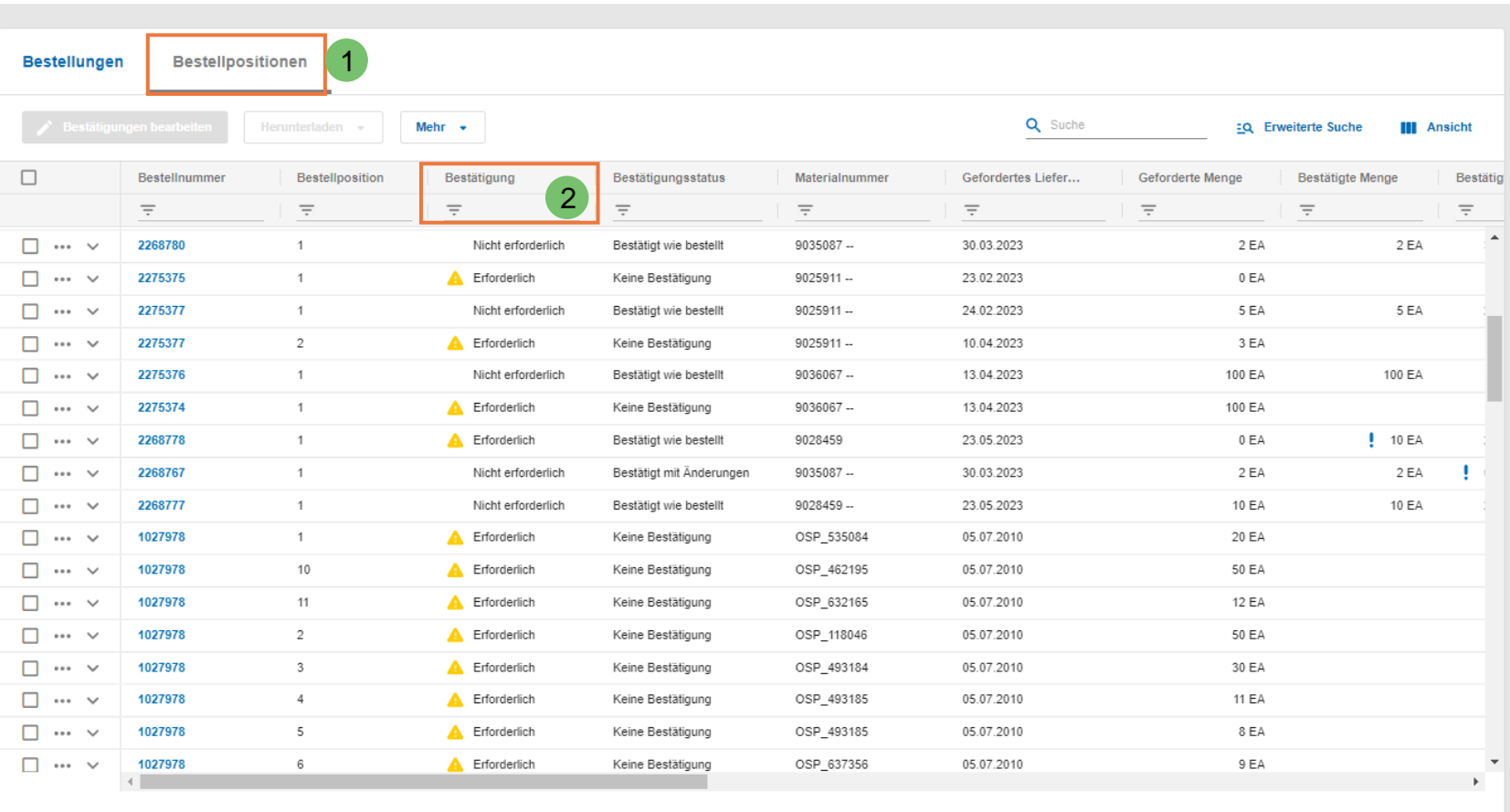

Zeilen pro Seite: 100 • 1-100 von 6086 | <  $>$  >  $\rightarrow$  +  $\rightarrow$  +  $\rightarrow$ 

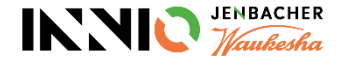

## <span id="page-6-0"></span>**Schritt 4: Ansicht Bestellungen und Bestellpositionen personalisieren 1/2**

Durch Bearbeitung der Spalten haben Sie die Möglichkeit, die Ansicht zu personalisieren:

- 1. Über die Schaltfläche "Ansicht" können Sie Spalten einblenden oder verbergen (1). Über "+Versteckte Spalten einblenden" können Sie die Liste der verfügbaren Felder erweitern (2).
- 2. Sie können unterschiedliche Suchprofile erstellen und speichern (3).
- 3. Mit drag and drop (ziehen der Spalten), kann die Spaltenreihenfolge angepasst werden (4).

Wir empfehlen, die Spaltenübersicht individuell anzupassen, um dadurch den bestmöglichen Überblick zu erhalten.

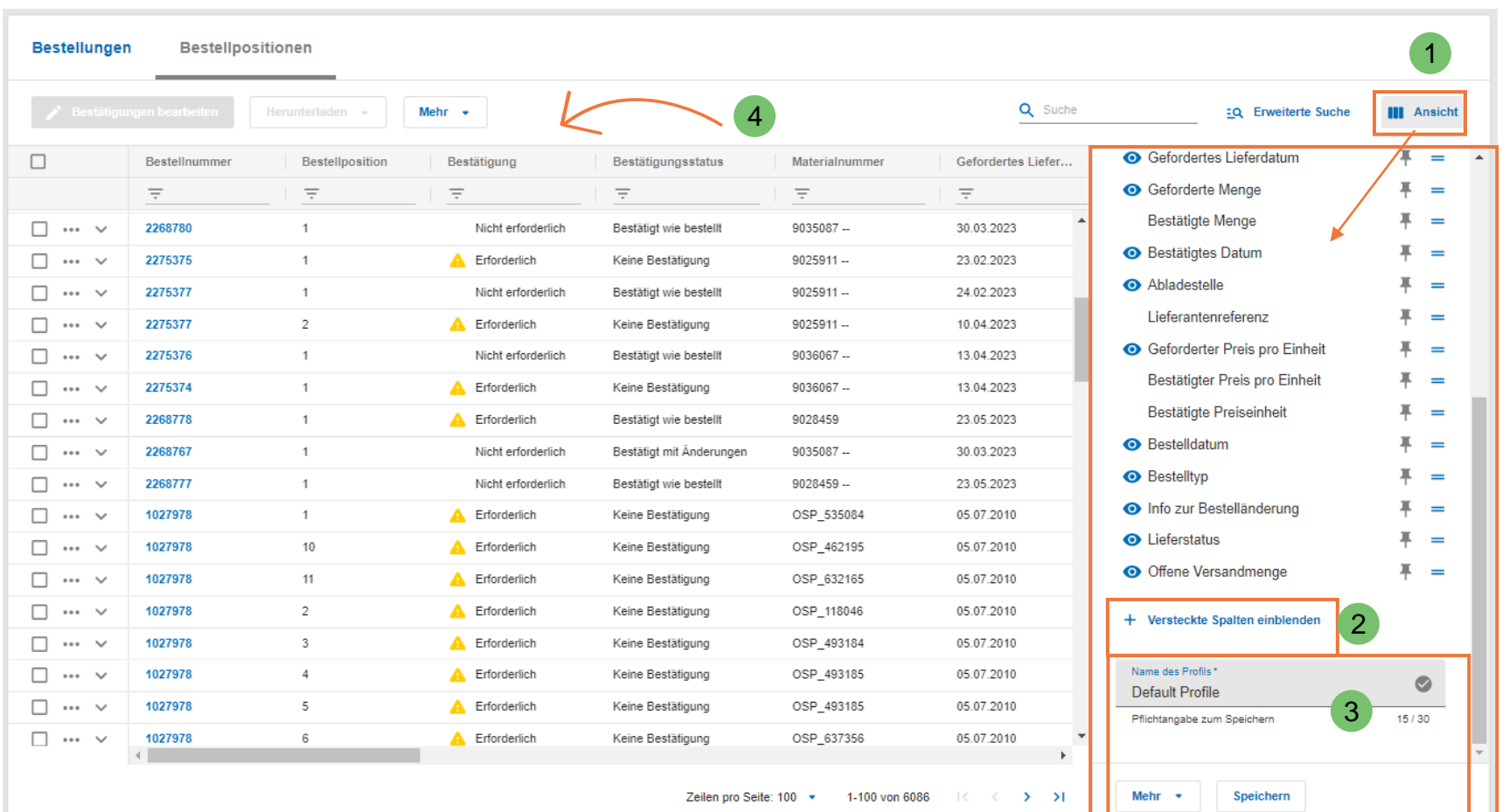

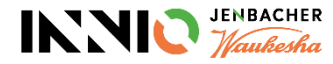

#### **Schritt 4: Ansicht Bestellungen und Bestellpositionen personalisieren 2/2**

SupplyOn > Supply Chain Collaboration > Orders

Filtern der Daten:

- 1. Im Suchfeld können Sie z.B. nach Bestellnummer oder Teilenummer suchen (1)
- 2. Alternativ können Sie die "Erweiterte Suche" verwenden, um nach unterschiedlichen Kriterien zu filtern (2). Suchprofile können auch gespeichert werden (3).
- 3. Sie haben auch die Möglichkeit, über das Zeichen  $\equiv$  in den Spalten direkt Filter zu setzen (4).

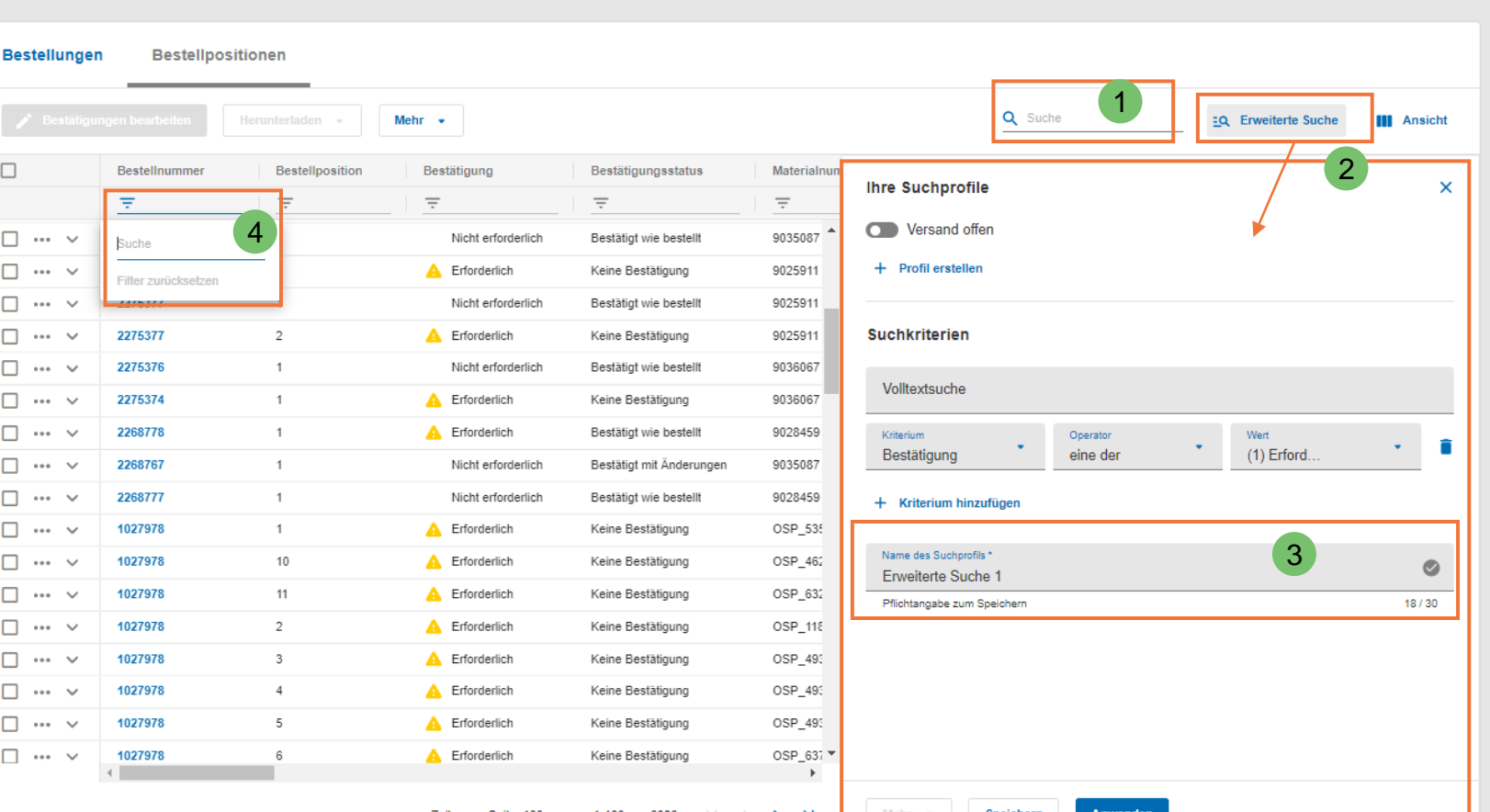

Zeilen pro Seite: 100

Speichern

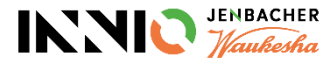

## <span id="page-8-0"></span>**Bestellbestätigung Schritt 5: Bestellinformationen prüfen 1/3**

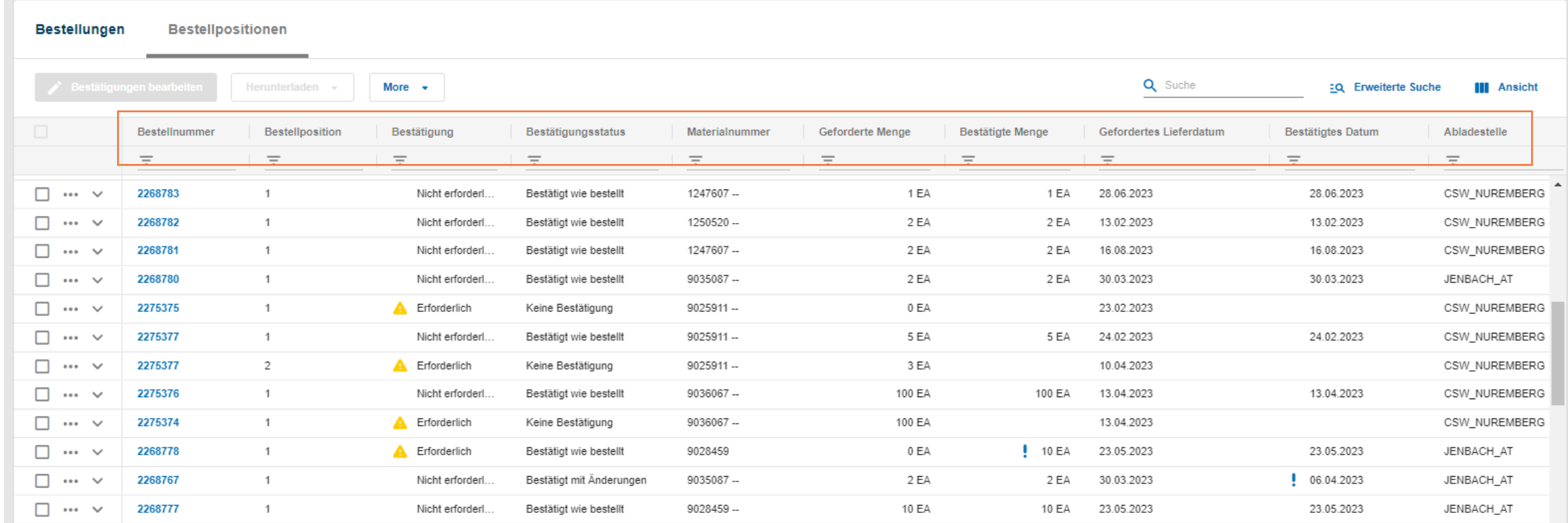

➢ In den beiden Ansichten "Bestellungen" und "Bestellpositionen" finden Sie alle relevanten Informationen zur PO, wie Material, Menge, Need-by Datum, Abladestelle, oder auch, bis wann die Bestellung zu bestätigen ist.

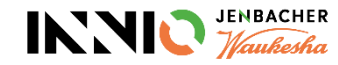

## **Bestellbestätigung Schritt 5: Bestellinformationen prüfen 2/3**

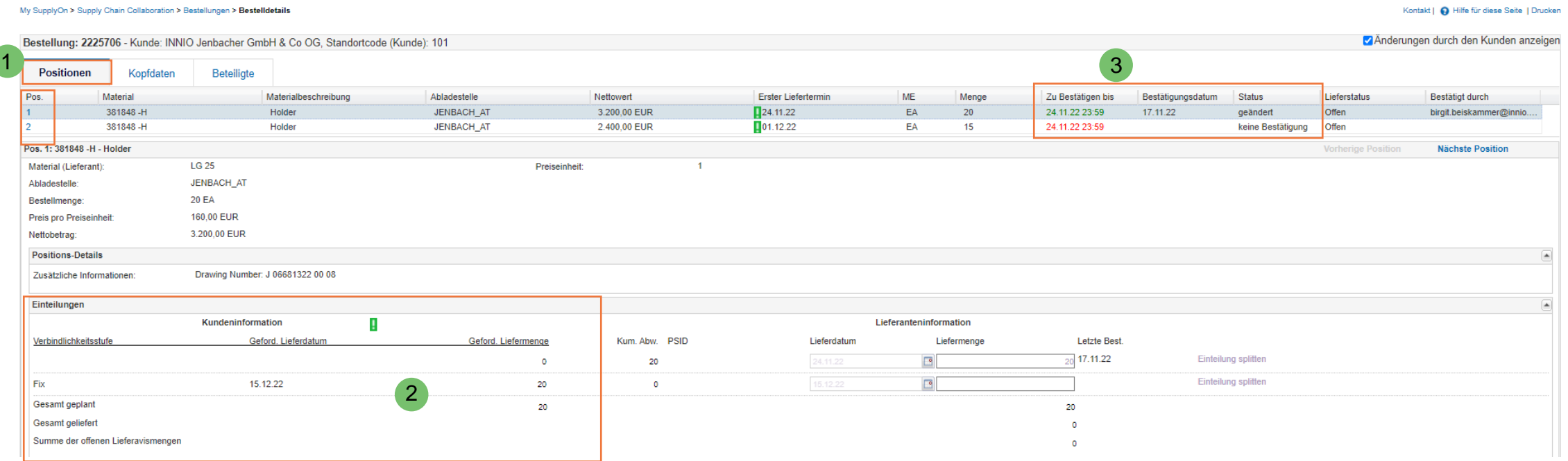

- ➢ Sie können die PO Details auch einsehen, indem Sie auf die blaue Bestellnummer klicken; die obenstehende Ansicht wird geöffnet.
- ➢ Im Reiter "Positionen" sind die einzelnen Bestellzeilen angeführt (1). Durch Klick auf die jeweilige Position können Sie zwischen diesen wechseln.
- ➢ Im Bereich Kundeninformation werden Need-by Datum und Menge angezeigt (2).
- ▶ Das erwartete Bestätigungsdatum ("Zu Bestätigen bis") sowie das Datum Ihrer letzten Bestätigung ("Bestätigungsdatum") finden Sie ebenso (3)

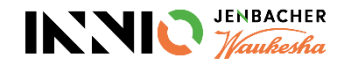

#### **Schritt 5: Bestellinformationen prüfen 3/3**

➢ Der Reiter "Kopfdaten" gibt Informationen zur Bestellunterart (z.B. SPO =Standard PO, FPQ = First Piece Qualification (Erstmusterbestellung),  $KAN =$ Kanban, ...  $(2)$ 

Die Bestellunterart ist auch in der "Bestellungen"-Ansicht verfügbar, muss jedoch erst eingeblendet werden.

- ➢ Falls Ihr INNIO Planer Zusatzinformationen in der Bestellung hinzugefügt hat, finden Sie diese unter "Bestellinformation" (3).
- $\triangleright$  Im Reiter "Beteiligte" finden Sie allgemeine Informationen zu Kunde und Lieferant.

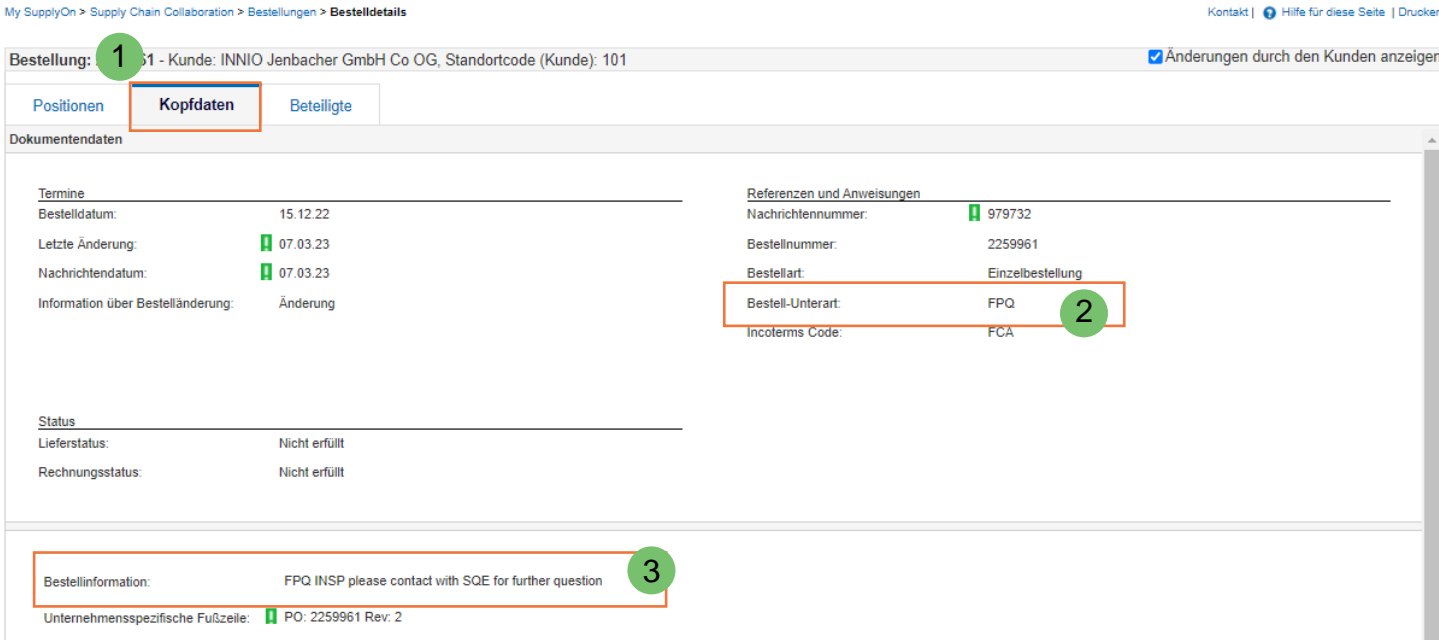

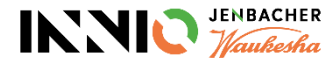

#### <span id="page-11-0"></span>**Bestellbestätigung Schritt 6: Bearbeitungsmöglichkeiten**

- ➢ SupplyOn bietet Ihnen verschiedene Möglichkeiten, Bestellungen zu bearbeiten, mit einigen Unterschieden zwischen der "Bestellungen" und "Bestellpositionen" Ansicht :
	- 1) Über das Drei -Punkte -Menü links können Sie unter anderem die Historie einsehen, die Bestellung als PDF Dokument oder eine Bestätigungsvorlage herunterladen
	- 2) Unter "Mehr" können Sie Ihre Bestätigungen hochladen
	- 3) Mit Klick auf die blaue Bestellnummer können Sie in die PO Details wechseln
- ➢ In den Bestellpositionen haben Sie noch zusätzlich die Möglichkeit, Ihre bestätigten Werte auf die geforderten Werte zurückzusezten (unter Punkt 1 und 2)

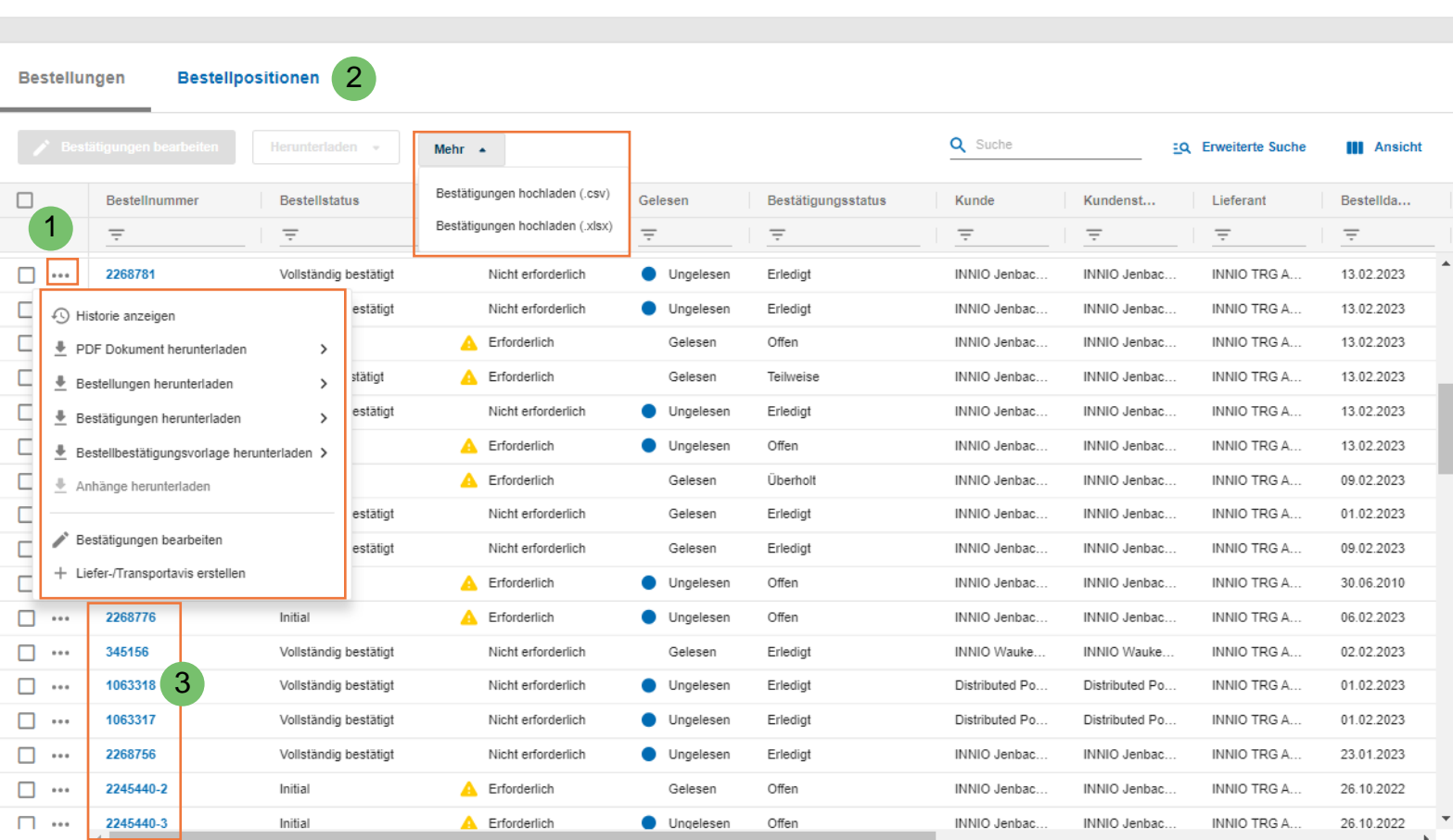

SupplyOn > Supply Chain Collaboration > Orders

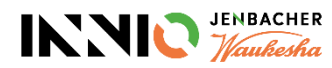

## <span id="page-12-0"></span>**Bestellbestätigung Schritt 7: Bestellungen bestätigen 1/2**

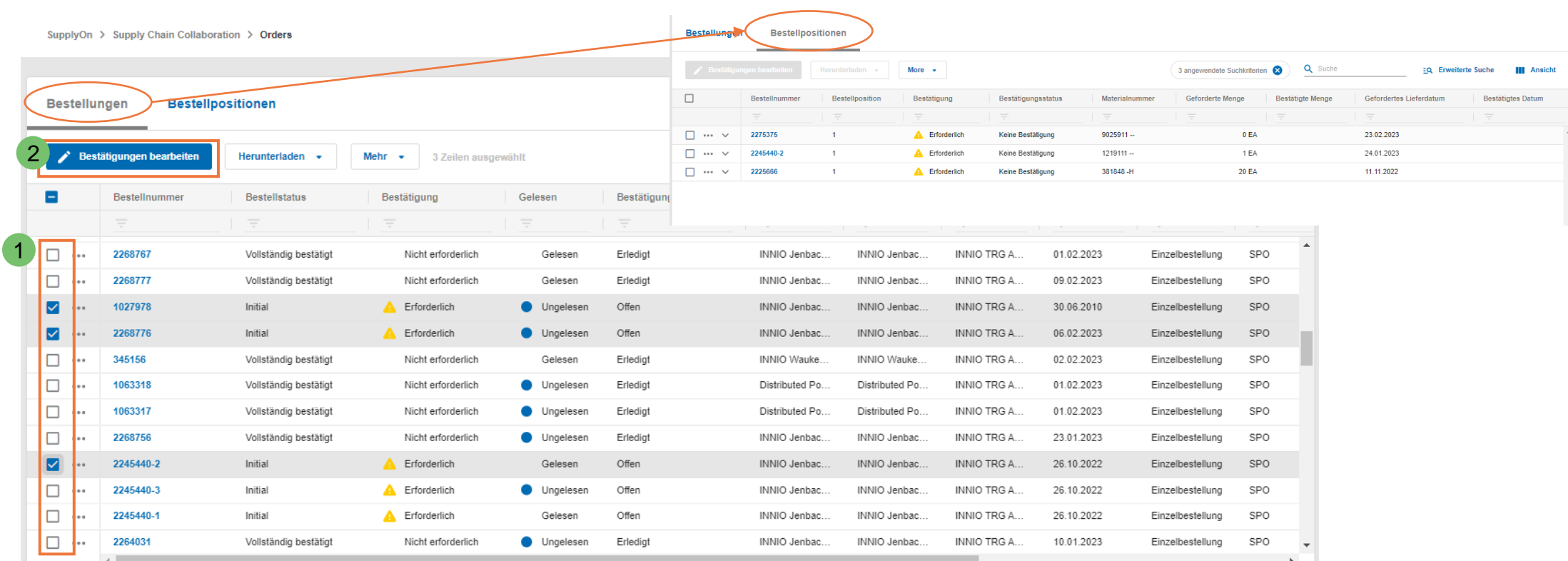

- ➢ Sie können Bestellungen zur Bestätigung sowohl in der Ansicht "Bestellungen" als auch direkt in den "Bestellpositionen" auswählen.
- ➢ Um Bestellungen zu bestätigen, haken Sie die Kästchen in der jeweiligen Zeile an (1) und gehen Sie auf Bestätigungen bearbeiten (2). Wenn Sie sich in der Ansicht "Bestellungen" befinden, werden Sie automatisch in die "Bestellpositionen" weitergeleitet, und sehen dort in Folge dann nur die ausgewählten Bestellungen.

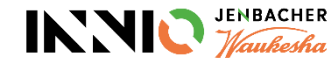

## **Bestellbestätigung Schritt 7: Bestellungen bestätigen 2/2**

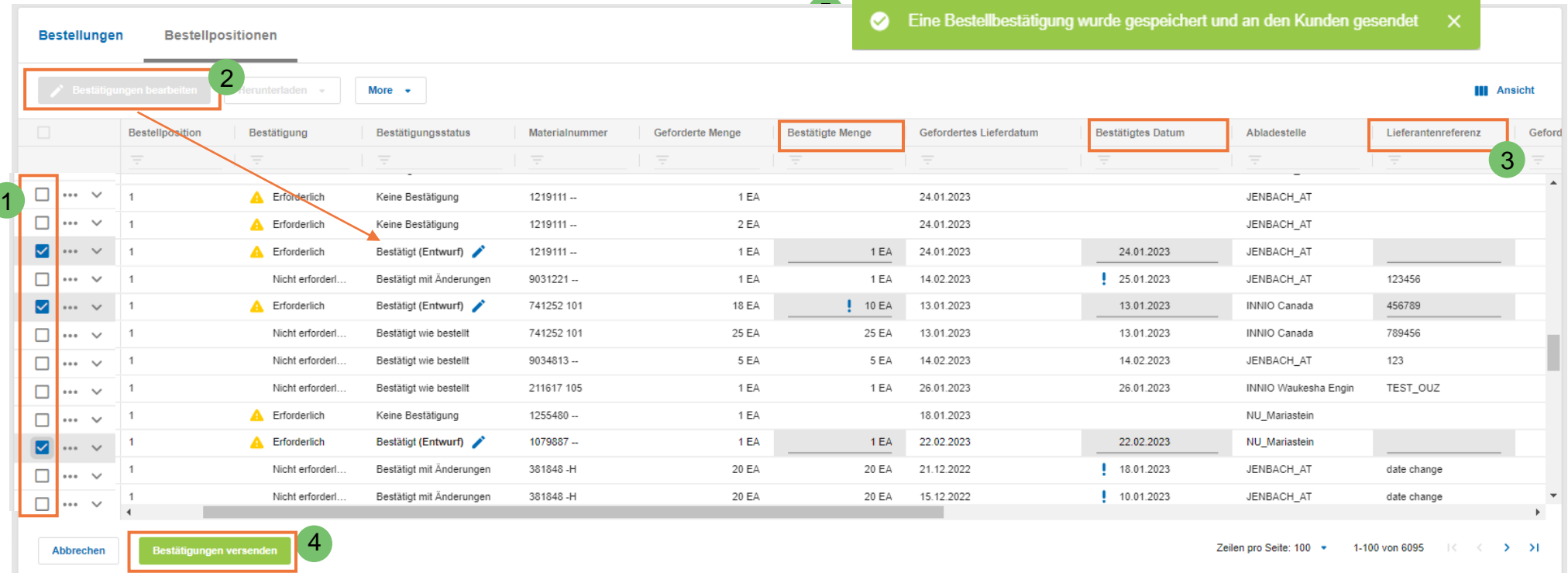

- ➢ In der Ansicht "Bestellpositionen" haken Sie die Kästchen in der jeweiligen Zeile an (1) und gehen auf Bestätigungen bearbeiten (2). Dadurch werden die ausgewählten Positionen automatisch auf "Entwurf" umgestellt .
- ➢ Die Information in den Spalten "Bestätigte Menge" and "Bestätigtes Datum" (= promised date) werden aus den "gefordert" Spalten übernommen, und können bei Bedarf von Ihnen angepasst werden.
- ➢ Geben Sie Ihre Lieferantenreferenz (Auftragsbestätigungsnummer) ein (3) und versenden Sie die Bestätigung (4). Über ein Pop-up werden Sie über die erfolgreiche Verarbeitung informiert (5).

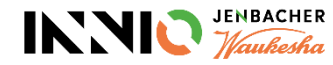

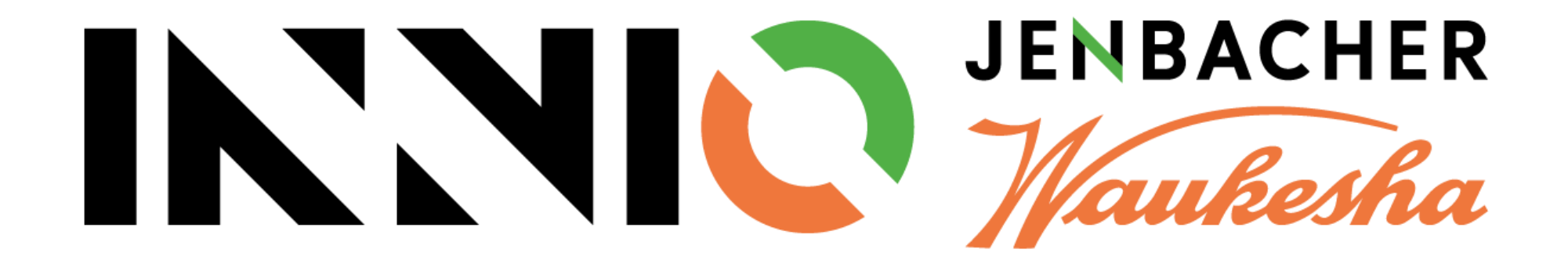